# Руководство по эксплуатации

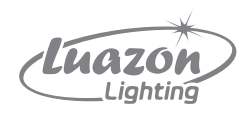

# **Бегущая строка**

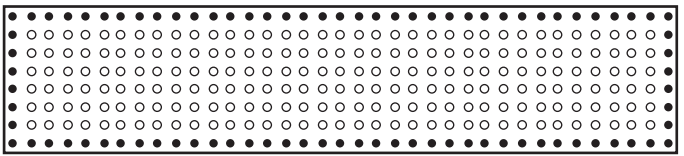

# 1. Назначение и область применения

Светодиодное табло относится к малогабаритным микропроцессорным информационным системам с питанием от сети 220 В. Предназначено для отображения и передачи визуальной информации.

# 2. Технические данные

Яркость светодиодов: 2500 кд/м². Напряжение питания: 220 В / 50 Гц. Средняя потребляемая мощность: 350 Вт/м². Угол свечения горизонтальный: 120–150°. Угол свечения вертикальный: 120–150°. Допустимая влажность: 10–90 %. Температурный режим: -20…+60 °С. Интерфейс для ввода информации: USB. Цвет: RGB. Гарантия: 1 год.

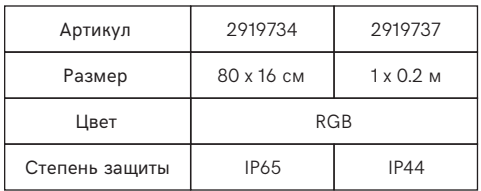

# 3. Комплектация

- В комплект поставки входят:
- 1. Светодиодное табло 1 шт.
- 2. Программное обеспечение 1 шт.
- 3. Кабель информационный (USB) 1 шт.
- 4. Кабель питания 220 В 1 шт.
- 5. Руководство по эксплуатации 1 экз.

# 4. Требования безопасности и техническое обслуживание

4.1. Перед включением прибора проверьте, соответствует ли электропитание вашего прибора параметрам электросети.

4.2. Внимательно осмотрите корпус и провода на предмет отсутствия механических повреждений при транспортировке к месту установки табло.

- 4.3. Перед чисткой всегда отключайте прибор от сети питания.
- 4.4. Пылесосьте светодиодное полотно снаружи на расстоянии 1 см, не касаясь светодиодов.

# 5. Программирование

5.1. Установите программное обеспечение.

Установите программу FK Show по ссылке: http://fk-show.software.informer.com/2.0/, загрузите файл на локальный диск и распакуйте. Откройте программу в меню «Пуск».

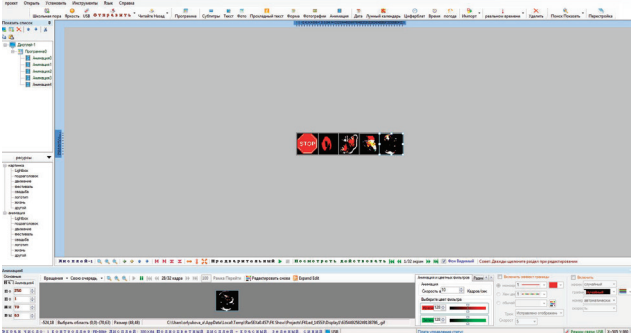

На панели инструментов значки в первой строке предназначены для добавления и удаления программ. Инструменты второй строки созданы для отображения экрана и передачи данных.

Кнопка «Поиск отображения» ищет экран дисплея, подключенный в настоящее время. Кнопка «Перегруппировка» позволяет перемещать окна в положение по умолчанию. Кнопка «Вход в WTSHow» позволяет войти в режим отображения сцены.

5.2. Настройте дисплей.

Существует 3 типа дисплея: типичный прямоугольный, вертикальный дисплей, состоящий из трех частей, которые могут свободно регулироваться, и перекрестный дисплей с набором параметров поперечного отображения.

Чтобы задать параметры дисплея, нажмите «Установить» -> «Связь и экран параметров» и выберите «Настройка параметров экрана». Отметьте тип отображения как «Общий».

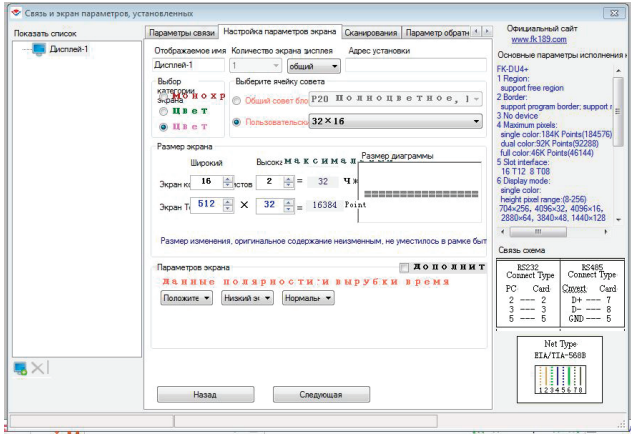

Выберите цвет: одиночный, двойной или несколько цветов.

Укажите полярность данных, которая определяет, включен или выключен светодиод по умолчанию и регулирует яркость.

Для того чтобы проверить производительность дисплея на экране, осуществите сканирование при помощи команды «Пользовательское сканирование», а затем нажмите кнопку «Обнаружить» в поле «Обнаружить вручную».

Чтобы подключить определенный экран, воспользуйтесь кнопками V Тор, V Left  $\n *u*  $\overline{\n \nabla}$  *Right*.$ 

Когда набор дисплея завершен, можно добавить новую программу. Нажмите значок на панели инструментов, добавьте новую программу.

В области «Свойства» -> «Программа» можно указать имя программы, режим воспроизведения (по циклам или длине), время, длину, дату воспроизведения, настроить эффекты и включить границу дисплея.

5.3. Создайте ролик.

• Внутри программы можно добавлять разделы. Для этого щелкните правой кнопкой мыши по программе «Отображаемый список» и выберите в списке «Субтитры».

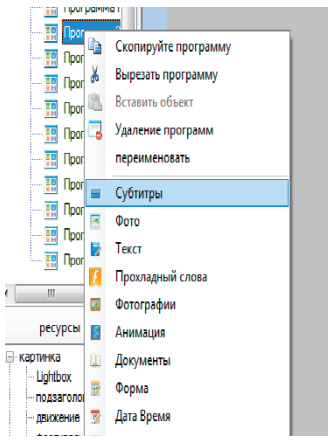

В «Свойствах» можно отрегулировать показатели, чтобы иметь иной эффект отображения. • Кнопка  $\frac{1}{\sqrt{2}}$  обозначает многострочный текст. Нажмите на нее и введите текст. Чтобы отредактировать текст, дважды щелкните область редактирования.

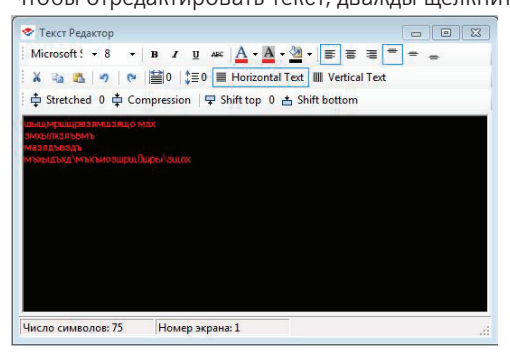

Вы можете поменять шрифт, размер, начертание, абзац, выравнивание, межстрочное пространство, кегель и т. д. Для отображения текста в горизонтальном положении нажмите кнопку  $\equiv$  Morizontal Text, В Вертикальном –  $\blacksquare$  Vertical Text . Растянуть текст –  $\bar{\div}$  Stretched, сжать –  $\oint$  Compression, Переместить вверх -  $\bigtriangledown$  Shift top, Переместить вниз -  $\triangle$  Shift bottom

Кнопка позволяет добавлять текст, анимацию и субтитры. Кнопка «Прохладный текст» Прохладный текст ПОЗВОЛЯЕТ ДОбавить высококачественные эффекты.

• Чтобы сделать контур, нажмите кнопку «Импорт» и вставьте текст или картинку. В области «Изменить ширину и высоту» благодаря кнопкам со стрелками

 отрегулируйте положение текста. В области «Изменить цвет и пространство» выберите кисть и выделите щелчками точки, цвет которых хотите поменять. Выберите для них другой цвет. Затем нажмите кнопку «Сохранить», тем самым установив границу дисплея.

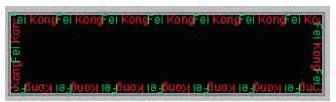

После этого подберите для текста эффекты.

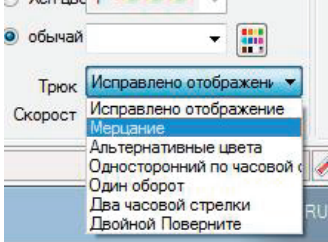

Чтобы установить фоновый эффект, нажмите кнопку «Включить фон» в области свойств. Выберите «Включить простой фоновый эффект». Выберите эффект:

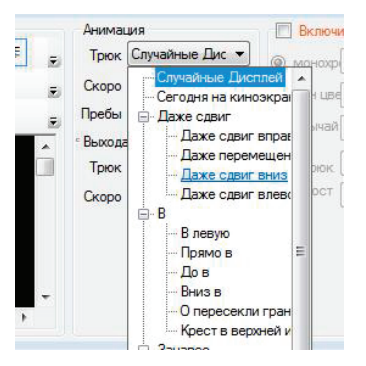

Выберите фоновое графическое изображение и его цвет:

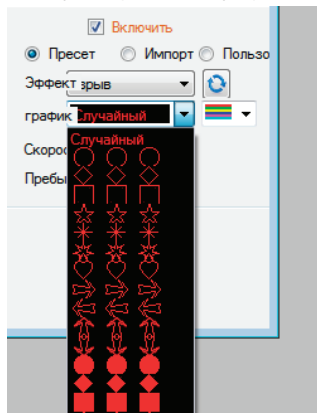

Установите их количество и скорость. Включите «Эффект холодного фона». Импортируйте файл.

• Для вставки изображений или анимации выберите соответствующий подпункт

в «Ресурсах» и откройте окно предварительного просмотра.

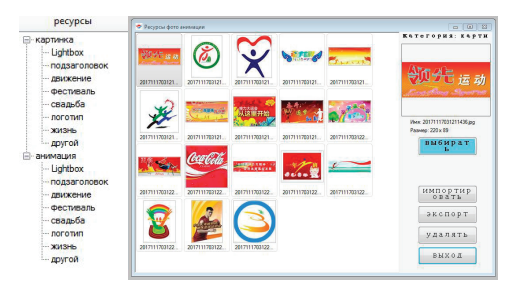

Внутри интерфейса можно добавить дополнительные ресурсы. Также вы можете обогатить банк ресурсов, нажав кнопку импорта и загрузив свой собственный ресурс изображения или анимации в программное обеспечение.

В области отображения программа может быть отредактирована и отрегулирована по желанию пользователя.

![](_page_4_Picture_3.jpeg)

Для предварительного просмотра используется кнопка **предвержима**». Если содержимого много, оно автоматически делится на страницы. Чтобы посмотреть страницу за страницей, используется кнопка **посмотреть действовать 14 44 1/1 экран 10 10 11 - Чтобы фон был видимым** или невидимым, нажмите кнопку и Фон Видимый.

«FK Show» может поддерживать 256 различных дисплеев. Чтобы добавить новый экран дисплея нажмите новый значок дисплея **в «Отобразить список»**.

Введите пароль «168» в подтверждении пароля и нажмите «ОК». Затем щелкните новый дисплей в диалоговом окне набора параметров экрана, установите параметр для нового созданного дисплея – 2 и нажмите «Готово».

После этого в «Списке отображения» можно посмотреть свойства нового экрана.

• Чтобы отредактировать изображение, войдите в  $\frac{1}{\omega_{\text{correspondes}}}$ , выберите картинку и воспользуйтесь кнопками «Вращение» (под углом), «Поворот» (вертикальный или горизонтальный),

«Увеличение / уменьшение изображения» ( 4 % ) и «Точки»  $\frac{10}{10}$  Re-править, чтобы использовать их при повторной загрузке изображения.

![](_page_4_Figure_10.jpeg)

Выберите на панели цвет кисти **и дели в прошли на прода**щите в области изображения, и оно изменит цвет на выбранный.

Чтобы удалить цвет выбранной части, воспользуйтесь кнопкой . Для того чтобы закончить редактирование изображения, нажмите кнопку «Подтвердить» и загрузите изображение в программу.

Вы можете отфильтровать цвета, перетаскивая бегунок влево или вправо.

![](_page_5_Picture_1.jpeg)

Установить размер и прозрачность.

![](_page_5_Picture_93.jpeg)

При помощи кнопки **VI вакар факсированной площадк** изображение воспроизводится целиком и автоматически сужается или расширяется в соответствии с размером экрана. Если с этой кнопки снять задачу, вы можете изменить рамку отображения, выбрав только часть рисунка, который вам нужен.

• Чтобы вставить анимацию, нажмите кнопку **................** Анимацию можно выбрать в банке ресурсов или импортировать самостоятельно. Выберите анимацию и нажмите «Подтвердить». Анимацию можно редактировать так же, как и изображение.

• Таблицу в программу можно перенести из Excel или создать внутри.

![](_page_5_Figure_7.jpeg)

• При помощи кнопки «Новая таблица»  $\Box$  можно создать таблицу, задать ее свойства и формат. Чтобы загрузить таблицу из Exel воспользуйтесь кнопкой «Импорт»  $\color{red}\mathbb{Z}$  . Чтобы экспортировать отредактированную таблицу - «Экспорт» . В . Чтобы отредактировать свойства таблицы, откройте ее «Настройки» [14].

![](_page_5_Picture_9.jpeg)

Задайте горизонтальную или вертикальную ориентацию страницы, количество строк и столбцов, высоту и ширину между ними, цвет каркаса.

При помощи кнопки <mark>на</mark> вставьте столбец с левой стороны, при помощи кнопки вставьте столбец с правой стороны. Кнопка РЕ вставит строку сверху. РЕ - вставить строку снизу.  $\frac{1}{2}$  - удалить выделенные строки.  $\Psi$  - удалить столбцы.  $\mathbb{E}$  - объединить выбранные ячейки в одну.  $\frac{1}{2}$  – отделить выделенную ячейку до большего количества пикселей.

• Кнопка «Импорт» позволяет импортировать файлы формата .txt, .xls, .doc, .wps и т. д.

![](_page_6_Figure_3.jpeg)

• Разделение экрана.

Область редактирования можно разделить на 8 маленьких белых блоков. При этом активно только одно деление.

![](_page_6_Picture_134.jpeg)

Деление расширяется и сжимается. Нажмите кнопку «Вырезать», скопировать, вставить в «Список отображения», чтобы реализовать копию и удалить раздел.

5.4. Установите дату.

Чтобы добавить дату, нажмите кнопку . Затем в выпавшем окне установите дату, время и день недели.

![](_page_6_Picture_10.jpeg)

Выберите то, что должно показываться на экране: <u>⊠л ⊠м ⊠д ⊠ч ⊠м ⊠с год, месяц</u>, дата, часы, минуты, секунды. По желанию установите часовой пояс: Вазмы во (е) - 10 - 1 Чаер - 1 Маерт. Установите деление (однострочное или многострочное): © Одноместный © Multi-линии. В строке «Текст» можно добавить текст до даты.

5.5. Настройте часы.

Чтобы добавить часы, воспользуйтесь кнопкой циферблат

![](_page_6_Picture_135.jpeg)

Установите стиль отображения часов, диаметр и цвет: Все Радил - J Стиль (Кругль - Цвет - 1 Установите стиль отображения цифр 3, 6 и 9, а также их диаметр и цвет:

![](_page_6_Picture_136.jpeg)

5.6. Осуществите соединение.

Чтобы осуществить прямое соединение между компьютером и картой управления, щелкните поле «Обнаружение карты управления», система автоматически определит подключенную карту через сетевой порт.

Чтобы настроить Wi-Fi, введите адрес веб-страницы http://10.189.189.189/. Введите IP-адрес управляющей карты http://192.168.1.188/. Имя пользователя: fkuser. Пароль: 168. Затем выберите «Прямое подключение», для подключения к локальной сети или глобальной сети выберите «Маршрутизаторы». Если веб-браузеры не могут быть открыты, выберите режим быстрой скорости в правом углу.

5.7. Загрузите программу.

Для считывания с последовательного порта нажмите кнопку «Считать назад» -> «Чтение с использованием последовательного порта».

![](_page_7_Picture_94.jpeg)

В диалоговом окне введите пароль «168», затем нажмите «Подтвердить». В новом окне выберите «Сom» и нажмите кнопку «Читать». Нажмите кнопку «Новый», и в списке отображения будет создан новый дисплей и программа, загруженная с контрольной карты. Для чтения программы с USB вставьте USB-диск на компьютер, нажмите кнопку «Считать назад», а затем «Считать USB-диск».

![](_page_7_Picture_7.jpeg)

В появившемся окне «Подтверждение пароля» введите «168», затем нажмите кнопку подтверждения. В появившемся окне «Загрузить программу USB-диска» выберите диск и нажмите кнопку «Читать назад». Когда программа будет загружена, нажмите кнопку «Создать».

Чтобы осуществить чтение с сети Ethernet, нажмите кнопку «Считать назад» -> «Чтение с использованием сети».

![](_page_7_Picture_10.jpeg)

Введите пароль «168». В диалоговом окне нажмите «Считывание сети платы управления» -> «Чтение сети».

![](_page_7_Picture_95.jpeg)

Нажмите кнопку «Новый», и в списке отображения будет создан новый дисплей и программа, загруженная с контрольной карты.

5.8. Отправьте программу на экран отображения.

Чтобы отправить программу через последовательный порт, Wi-Fi или Ethernet, выберите дисплей в списке отображения. Нажмите «Отправить» -> «Одиночный дисплей».

![](_page_8_Figure_3.jpeg)

Если передача прошла успешно, появится подтверждение:

NO.: 1 Card:FK-QU4+ Parameter:256\*32 Color display - Red and Green Connected Total Bytes Sen Data sending complete! Чтобы передать все дисплеи с разными программами, нажмите кнопку «Отправить» -> «Все дисплеи».

![](_page_8_Picture_96.jpeg)

В появившемся окне «Управление группой кластеров» выберите все дисплеи, нажмите кнопку «Пуск», и система автоматически отправит запрограммированные программы. Передача данных кластера – это передача одной программы на все дисплеи. Такая функция используется приложениями для того, чтобы все дисплеи воспроизводили одно и то же содержимое программы. Чтобы передать данные кластера, нажмите кнопку «Отправить» -> «Отображение кластера».

![](_page_8_Picture_8.jpeg)

В появившемся новом окне «Управление связью кластеров» выберите программу отображения, которую хотите отправить, в левой части, и выберите дисплеи, на которые хотите отправить программу, с правой стороны. Для передачи только одной программы на все дисплеи можно выбрать только один дисплей в левой части.

Чтобы начать передачу информации, нажмите кнопку «Начать».

Чтобы передать программу на USB, вставьте диск U в USB-порт компьютера. Нажмите кнопку на панели инструментов. В появившемся окне «Экспорт на USB-диск» выберите дисплей для отправки программы.

![](_page_8_Picture_97.jpeg)

Нажмите кнопку «Экспорт».

5.9. Обновите программное обеспечение.

«FK Show» имеет бесплатное онлайн-обновление. Нажмите «Инструменты» -> «Онлайн-обновление».

![](_page_9_Picture_90.jpeg)

Начните онлайн-обновление. Если система будет напоминать о выключении программы «FK Show», нажмите «Продолжить обновление».

5.10. Ответы на часто задаваемые вопросы.

- 1. Если дисплей темный:
- Проверьте, работает ли источник питания.
- Проверьте, соответствует ли напряжение питания контрольной карте.
- Проверьте, мигает ли индикатор платы зеленым цветом.

– Нажмите тестовую кнопку три раза, чтобы проверить, отображается ли изображение,

как на рисунке ниже. Если нет, проверьте подключение к дисплею.

![](_page_9_Figure_12.jpeg)

![](_page_9_Figure_13.jpeg)

![](_page_9_Figure_14.jpeg)

2. Если часть модуля не светится:

– Проверьте подключение проводки.

– Проверьте, не поврежден ли модуль.

– Проверьте напряжение питания.

3. Если кромка шрифта отображается не полностью:

– Если у вас Windows XP, щелкните правой кнопкой мыши пустую область рабочего стола,

«Свойства» -> «Оформление» -> «Эффекты» -> «Сгладить края шрифта», а затем повторно введите информацию, отправленную на контрольную карту.

![](_page_10_Picture_45.jpeg)

– Если у вас Windows 7, щелкните правой кнопкой мыши на рабочем столе «Свойства» -> «Расширенные настройки» -> «Настроить». Отметьте «Гладкие края экранных шрифтов», перепишите информацию и отправьте на контрольную карту.

![](_page_10_Picture_46.jpeg)

- 4. Если не удается подключить компьютер и карту управления:
- Проверьте кабель связи компьютера и платы.
- Проверьте, соответствует ли перемычка на плате требуемому режиму связи.
- Проверьте, является ли метод связи таким же, как и для программного обеспечения.
- 5. Если дисплей мигает и нестабилен:
- Проверьте все деления в программе, мигание происходит, если они перекрываются.
- 6. Если изображения отображаются беспорядочно:
- Проверьте, не перегружен ли источник питания.

– Проверьте правильность подключения проводки между картами управления, коммутационной картой и дисплеем.

# 6. Транспортировка и хранение

6.1. Транспортирование и хранение осуществляется по ГОСТ 23216 и ГОСТ 15150.

6.2. Транспортирование допускается любым видом крытого транспорта, обеспечивающим предохранение упакованной продукции от механических повреждений и ударных нагрузок. 6.3. Хранение осуществляется в упаковке изготовителя в закрытых помещениях с естественной вентиляцией при температуре окружающего воздуха от -40 до +50 °С и относительной влажности 98 % при 25 °С. При хранении на стеллажах упаковки должны быть сложены не более чем в 4–5 рядов по высоте.

# 7. Гарантийные обязательства

7.1. Замене подлежат неработающие светодиодные табло при отсутствии видимых физических повреждений.

7.2. Замена осуществляется при предъявлении правильно заполненного гарантийного талона с подписью продавца и печатью магазина, в котором был приобретен товар. Светодиодное табло подлежит замене при условии сохранения товарного вида упаковки. 7.3. Замена предполагает предварительное тестирование табло.

7.4. Все вышеизложенные гарантии действуют в рамках законодательства РФ, регулирующего защиту прав потребителей.

7.5. Гарантийные обязательства не распространяются на светодиодные табло:

– имеющие видимые физические повреждения корпуса;

– вышедшие из строя в результате нарушения покупателем условий эксплуатации;

– вышедшие из строя в результате попадания внутрь корпуса посторонних предметов;

– вышедшие из строя в результате действия обстоятельств непреодолимой силы: пожара, затопления и прочего.

Сохраняйте гарантийный талон и чек контрольно-кассовой машины.

По вопросам гарантийного обслуживания и ремонта товара ТМ Luazon lighting просьба обращаться по адресу: Россия, 620010, г. Екатеринбург, ул. Черняховского, 86/12. Тел.: +7 (343) 278-67-00, 8-800-1000-260.

# 8. Гарантийный талон

#### \*действителен при заполнении

![](_page_11_Picture_134.jpeg)